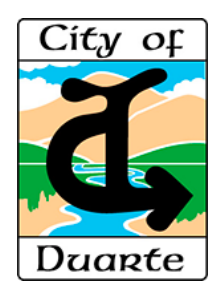

## Building and Safety – Permit Center *Inspection Request*

## **Process for Scheduling an Inspection**

The Permit Center is where all inspections requests can be scheduled for a construction project.

Please Note:

- 1. Only Projects that are in an Issued status  $\sqrt{s}$  ssuep can request inspections. If your permit is displaying any other status, you will not see the Request Inspection button.
	-

 $\triangledown$  Request Inspection

2. Only people associated with a permit, whose name and email address have been approved and entered into our Permit System for that project, can request an inspection.

After logging into your customer account at https://duarte.cts.city/, there are 7 easy steps for requesting an inspection:

- 1. Click the Projects link on the left side of the web page.
- 2. Click on the appropriate address for the project you would like to resubmit plans for.
- 3. Click on Request Inspection.
- 4. Read Scheduling Instructions.
- 5. Fill in the inspection information.
- 6. Add any comments.
- 7. Click Submit.

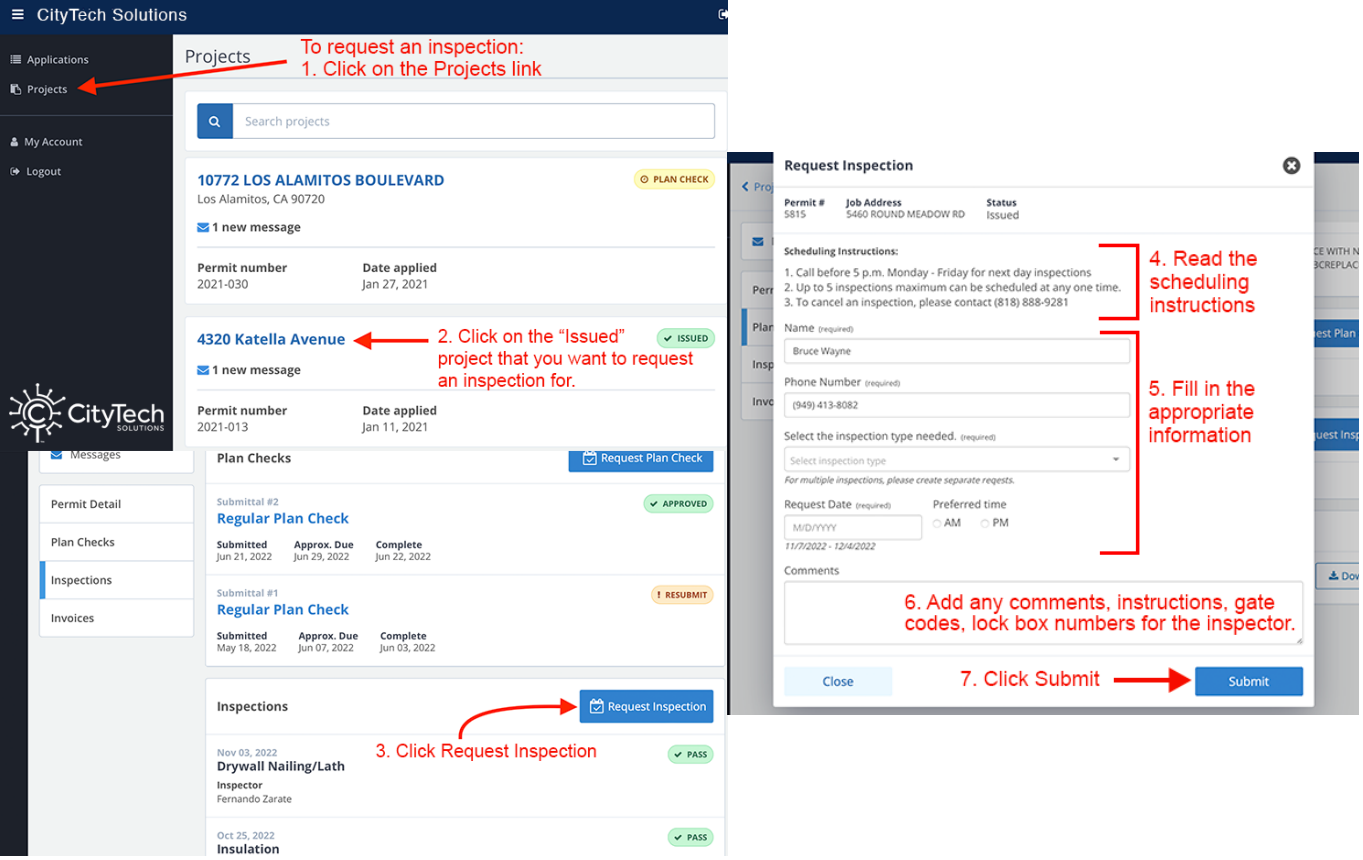